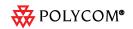

## **SPECTRALINK®** 8400 Series

Quick Start Guide

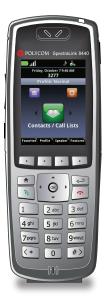

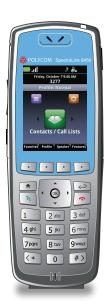

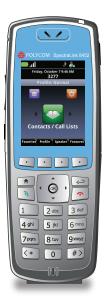

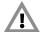

Each SpectraLink family of products only works with other members of the same family. If you have any questions about product compatibility, contact your system administrator.

#### SpectraLink 8400 Series

Use only 8400 Series products with other 8400 Series products as identified by the model number located on the label of the product.

| SpectraLink 8452 Wireless Telephone | 8452 |
| SpectraLink 8450 Wireless Telephone | 8450 |
| SpectraLink 840 Wireless Telephone | 8440 |
| SpectraLink 840 Wireless Telephone | 8440 |
| Speckrephone Dock | 8410 |
| USB Charger | DCA39 |
| Dual Charger | DCA39 |
| Quad Charger | DCA40 |
| Standard Capacity Battery Pack |
| Extended Capacity Battery Pack |
| Extended Capacity Battery Pack |
| Sc658 |

The Polycom SpectraLink 8400 Series Wireless Handset User Guide is your complete reference for utilizing all of the features of this handset. It may be found online at:

http://support.polycom.com/PolycomService/support/us/support/voice/wi-fi/spectralink\_8400\_wireless.html

### **Table of Contents**

| Package Contents                           | 3  |
|--------------------------------------------|----|
| The Home Screen                            | 6  |
| The Session Manager                        | 8  |
| Status and Call Icons                      | 9  |
| Basic Handset Features                     | 10 |
| Using the Barcode Reader                   |    |
| Accessories                                | 18 |
| Offer for Source for GPL and LGPL Software | 23 |
| Warranty and Copyright                     | 24 |
|                                            |    |

### **Package Contents**

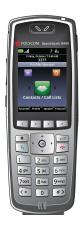

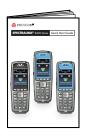

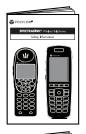

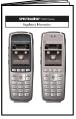

This booklet is a basic guide to getting started with your SpectraLink® 8400 Series Wireless Telephone.

#### Front View - All Models

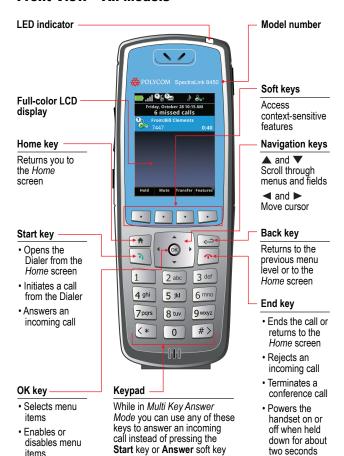

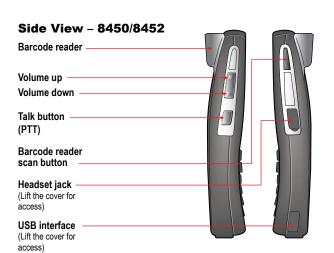

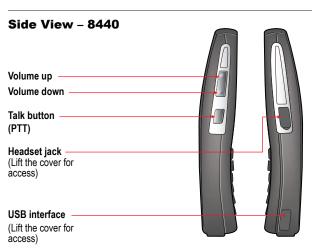

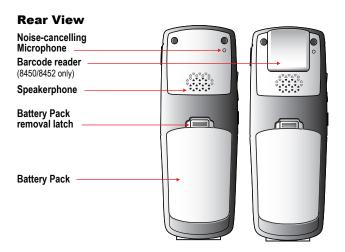

### The Home Screen

The Home screen provides you with information about the status of the handset and the Home icons

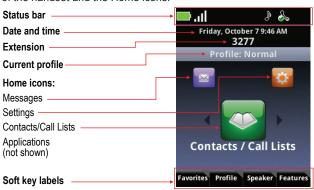

#### Home Icons

The Home icons allow you to access your handset's features from the Home screen. Use the ◀ and ▶ keys to rotate the Home icons. Press the **OK** key to select the center icon.

#### Contacts/Call Lists

The Contacts/Call Lists icon gives you access to your Contact Directory and your Corporate Directory, if available. For more information, see **Contact Directory** on page 14.

### Messages

The Messages icon gives you access to Voicemail and Instant Messages. For more information, see **Voicemail** on page 14, and **Instant Messaging** on page 15.

### Settings

The Settings icon opens a menu for configuring many handset features. See your User Guide for a complete list of these options.

### **Applications**

Depending on the configuration of your handset, a menu of custom applications may be accessible by selecting the Applications icon from the Home screen. See your system administrator for information about any applications listed on this menu.

#### **Shortcut Menus**

The soft keys at the bottom of the display allow you to select functions. The gray triangles in the upper right corner of the soft keys indicate that there is a shortcut menu with additional options. Use the shortcut menus to quickly find the options you want. Use the ▲ and ▼ navigation keys to highlight an option, and choose the option by pressing OK. Alternatively, you can press the number of the option on the keypad to instantly activate it. Grayed options are not available.

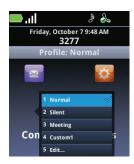

### **The Session Manager**

Use your handset to manage up to eight communication sessions - calls, broadcasts, chats, and alerts - at any one time and in any combination. Each communication session is shown as a color-coded cell in the Session Manager screen. Cells display with a call icon indicating call status, a line number indicator, the name and extension/channel of the party, and the call duration, as shown next:

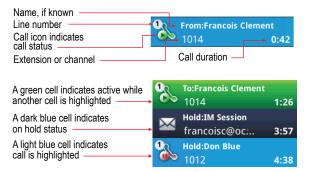

When a cell is highlighted, soft keys display that you can press to affect that call while other cells remain unaffected. Use the ▲ and ▼ navigation keys to scroll to and highlight a cell.

| Status and Call Icons |                                        |           |                                  |
|-----------------------|----------------------------------------|-----------|----------------------------------|
| Status Icon           | <u>Indication</u>                      | Call Icon | <u>Indication</u>                |
|                       | Battery full                           | ""        | Incoming call ringing            |
| äll                   | Signal strength with location services | %         | Outgoing call                    |
| (DA                   | Maria                                  |           | Call active                      |
| 2                     | Mute                                   |           | Call on hold                     |
| DND                   | Do not disturb                         |           | IM Call on hold                  |
| <b>Q</b> €            | Missed call with number indicator      | <b>9</b>  | Conference call                  |
| <b>O</b>              | Voicemail with number indicator        | 8         | Conference leg/<br>with HD audio |
| $\Omega$              | Bluetooth available                    |           | PTT/Page receive                 |
| ď h                   | Diuetootii avallable                   |           | PTT/Page transmit                |
| *                     | Bluetooth connected                    | <u>"</u>  | PTT/Page idle                    |
|                       | Profile: Normal                        |           | IM Presence indicator            |
| X                     | Profile: Silent                        | 8         | Dialer–Outgoing call             |
|                       | Profile: Custom                        | 8         | Dialer–Incoming call             |
|                       | Profile: Meeting                       | <b>_</b>  | Dialer-Missed Call               |
|                       | All Phone lines                        | <b>②</b>  | Call list–Outgoing               |
|                       | are available                          | •         | Call list-Incoming               |
|                       | Phone and/or IM line are unavailable   | <b>②</b>  | Call list-Missed                 |

IM call history Missed IM call

With green dot means active call With red dot means call on hold

#### **Basic Handset Features**

Basic handset features offer you the ability to place, answer, end, hold, resume, and otherwise manage your incoming and outgoing calls. Other basic features include muting, transferring, forwarding, and conference calls.

### **Placing a Call**

You can begin a call using one of the following methods:

#### Enter a Number

Entering numbers using the handset keypad is the default dialing mode. Pressing any number on the keypad opens the Dialer, which will automatically display similar numbers from your Contact Directory for you to select. As you enter additional numbers, the list is filtered. You can choose a contact from the list or continue to enter the number. Press the **Start** key to make the call.

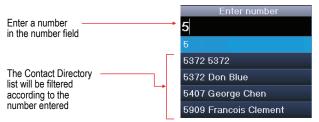

#### Enter a Name

To place a call to an existing directory contact by entering the name, press the **Start** key to open the Dialer. Select the **Entry Mode** soft key and select the **Name** option. As you enter the letters of the first or last name, the list of contacts shown is filtered. Highlight the name and press the **Start** key.

#### Call a Contact

Navigate to Contacts/Call Lists > Contact Directory. Contacts are sorted alphabetically. Scroll to highlight or use the **Search** soft key. Press the **Start** key to dial the number.

#### Use Speed Dial

Press the **Favorites** soft key from the Home screen to display the shortcut menu of *Favorites*—those contacts with speed dial numbers 1-10. Dial any contact by pressing the corresponding speed dial index number(s) on the keypad. Index numbers are assigned when a contact is entered. See **Contact Directory** on page 12.

### **Answering a Call**

Press the **Start** key. If Multi Key Answer is enabled, press any keypad key (except soft keys and side buttons).

### Make an Emergency Call

If programmed in your facility, you can make an emergency call by pressing the **Features** soft key and then pressing the **Speed Dial** option and selecting the emergency number from the list.

### **Incoming Call Management**

When you are in an active call, the call window replaces the Session Manager when you receive another call. You can:

- Reject the call by pressing End. If voicemail is available, the call will be routed to voicemail
- Silence the ring by pressing the Ignore soft key. The call will appear in the Session Manager until it stops ringing. If unanswered, it will be routed to voicemail, if available.
- Answer the call by pressing **Start** which places the active call on hold
- To end the current call and answer the incoming call, press Ignore to open the Session Manager and press End to end the current call. Then press Start to answer the incoming call.
- Forward the call to another number by pressing the Forward soft key and entering the extension number. See Forward an Incoming Call on page 13.

### **Microphone Mute**

The **Mute** soft key appears during active calls. Press this key to mute the microphone.

You can still hear all other parties while Mute is enabled, but other parties cannot hear you.

The **UnMute** soft key appears while Mute is enabled. To disable Mute, press the **UnMute** the soft key.

#### **Call Hold and Resume**

The **Hold/Resume** soft key appears during active calls. Press this key to place the highlighted call on hold. Press it again to resume the call.

### **Keypad Lock**

Your keypad can be locked so you do not make inadvertent calls. From the Home screen, press the **Feature** soft key and select **Keypad Lock**. To unlock the keypad, repeat this sequence.

### **Volume Adjustment**

Press the **volume** buttons on the left side of the handset to adjust the call volume of the active call. Press these buttons during ringing to adjust the ringer volume.

### **Hands-free Options**

You can plug a headset into the headset jack on the right side of the handset. The headset icon will display. Bluetooth headsets can be used. Navigate to **Settings > Bluetooth** for pairing options. See the *User Guide* for additional directions.

#### **Transfer and Conference Calls**

During an active call, either the Transfer or Blind Transfer soft key will display. The key not displayed and the Conference options are listed on the Features flyout menu.

### Blind transfer

- 1. Connect to the first party.
- Select the Blind Transfer soft key or Features option to open the Dialer (the active call is placed on hold).
- 3. Place a call to the target party.
- 4. The transfer is complete when the target party answers.

#### **Attended Transfer**

- 1. Connect to the first party.
- 2. Select the **Transfer** soft key or **Feature** option to open the Dialer.
- 3. Place a call to the target party.
- 4. When the party answers, you can explain that you are going to transfer the call to [the party on hold].
- Hang up your end of the call. The other two parties remain in call. If you want to remain on the call, do not hang up. Select the Conference option on the Features flyout and all three parties are now connected.

#### Conference call

- 1. Connect to the first party.
- 2. Select Conference from the Features menu.
- 3. Dial the next party.
- Select the Conference soft key to join all parties in the conference call.

You can also conference two separate calls by using the **Join** option on the **Features** menu.

#### **Conference Behavior**

- When the Active Conference cell is highlighted, you can use the Mute key to mute your microphone. The Hold and End soft keys affect every participant in the conference call.
- When a participant cell is highlighted, you can use FarMute to mute the participant, the End key will disconnect the participant, Hold will place that participant on hold.
- Pressing the Feature soft key, Split option will split the conference into two separate held calls.

### Do Not Disturb (DND)

**DND** sends all calls to Voicemail, if available. Navigate to **Settings** > **Features** > **Do Not Disturb**. Enable or disable as needed.

### Forward an Incoming Call

While the handset rings, select the **Forward** soft key. The Forward-to-Dial screen appears. The screen displays the last number you forwarded calls to (either statically or dynamically). To

forward the call to a different number, enter the target number as you would through the Dialer.

#### **Forward All Calls**

- Navigate to Settings > Features > Forward.
- Select Forwarding Type: Always, No Answer, or Busy.
- Enter the number of the desired call destination. For No Answer, enter the number of rings before forwarding.
- 4. Press the Enable soft key.

### To disable call forwarding:

Perform steps 1 and 2 above, but press the Disable soft key.

#### Voicemail

When Voicemail is configured, the Voicemail icon in the Status Bar indicates one or more new Voicemail messages.

### To listen to voice messages:

- Select the Messages icon from the Home screen. Urgent, New and Old options are available. Select one of these options.
- 2. Press the **Connect** soft key, and then follow the voice prompts. Use the **Clear** soft key to clear Voicemail messages.

### **Call Lists**

Navigate to Contacts/Call Lists and press OK. Press the Type soft key to specify which type of call you wish to view: Missed,

Received or Placed Calls. Press the Back key to return to the Call list which now displays the selected type. Press the Info soft key to view the call details. You may then dial, edit, save or delete the call.

### **Contact Directory**

Contacts can be dialed, added, edited, searched and deleted. Note that contacts can be added from the Corporate Directory if available in your facility.

Navigate to Contacts/Call Lists > Contact Directory. A Corporate Directory option may be available.

- Use the Edit, Add, Search, and Delete soft keys to customize your contacts. Note that you can only Add and Search the Corporate Directory.
- Press the Encoding soft key to access special characters, other languages and capitalization options.

Use the following as a guide when adding or editing a contact in the Contact Directory:

| Field/Option             | Description/Function                                                                                       |
|--------------------------|----------------------------------------------------------------------------------------------------|
| First Name/<br>Last Name | Both names are searchable; the list is sorted alphabetically by last name.                                 |
| Contact                  | The phone number entered for the contact.                                                                  |
| Speed Dial Index         | Automatically assigned but can be changed/overridden. Index numbers 1-10 will appear on the shortcut menu. |
| Label                    | Identify the contact with a short description, such as Sales.                                              |
| Ring Type                | Choose a ring identifier from the dropdown list to specify a unique ring tone for this contact.            |
| Divert Contact           | Enter a number to divert calls from this contact to if Auto Divert is enabled.                             |
| Auto Reject              | Enable this option to block all calls from this contact.                                                   |
| Auto Divert              | Enable this option to divert all calls from this contact to the Divert Contact number (see Divert Contact) |
| IM Name                  | The Instant Messaging identifier for this contact.                                                         |

### **Instant Messaging (if available)**

Once you have set up a contact with an instant message (IM) name, the IM icon will display to the left of the name in the Contact Directory to indicate chat availability.

When you receive a chat, a chat window opens. You can press the **Start** key to reply or press the **End** soft key to send the chat to the Message Center.

### IM Status Icons

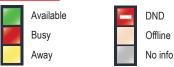

### Push to Talk (if configured)

To set Push to Talk (PTT) options, navigate to **Settings > Preferences > Paging/PTT Config**.

|                                                | •                                                                                                    |
|------------------------------------------------|----------------------------------------------------------------------------------------------------|
| Field/Option                                   | Description/Function                                                                                                    |
| Make a PTT broadcast                           | Press and hold the <b>Talk</b> button. Wait for the display to show <i>Transmitting</i> and then speak into the microphone. |
| Answer a PTT broadcast                         | Press and hold the <b>Talk</b> button during the 10-second wait period.                                                     |
| End a wait period                              | Press the <b>End</b> key.                                                                                                   |
| Select a different PTT channel                 | Press and release the <b>Talk</b> button. Use the<br>▲ and ▼ keys to highlight the desired<br>channel. Press OK to select.  |
| Hear a PTT broadcast while on a phone call     | Place the telephone call on hold. Now you can hear the PTT broadcast.                                                       |
| End a PTT broadcast                            | Press the <b>End</b> key to exit the PTT broadcast and close the session cell.                                              |
| Change the PTT volume                          | Press the up/down volume buttons on the side of the handset while transmitting or receiving a PTT broadcast.                |
| Start a telephone call during a PTT broadcast  | Press the <b>Start</b> key and dial the number.<br>PTT transmissions will be overridden during<br>the telephone call.       |
| Answer a telephone call during a PTT broadcast | Press the <b>Start</b> key. PTT transmissions will be overridden by the telephone call.                                     |
| Turn off PTT                                   | Disable PTT in the Settings menu accessed through the Settings icon on the Home screen.                                     |

Additional PTT information is available in the *User Guide for the SpectraLink 8400 Wireless Handsets*.

#### **Set Profile**

Your SpectraLink 8400 handset has four configurable Profiles which can be customized for event notifications such as incoming calls or PTT sessions:

Normal Audible alerts

Silent All handset sounds are silenced

Meeting Vibrates to notify of incoming calls

Custom Can be tailored to specific needs

The chosen active profile can be changed from the Home screen by pressing the **Profile** soft key and selecting one of the options from the Profile shortcut menu.

#### **Set Other Preferences**

To access other Preferences, choose **Settings> Preferences** and select one of the following options:

- 1. Language
- 2. Time and Date
- 3. Headset Memory
- 4. Background
- 5. Screen Capture

- 6. Auto Answer
- 7. On-Hook dialing
- 8. Easy Answer
- 9. Paging/PTT Config

### Using the Barcode Reader (8450/8452 only)

The barcode scanner is located at the top rear of the 8450/8452 handset. It is used in conjunction with an on-board application or a PC-based application. See your system administrator or consult your User Guide for complete information.

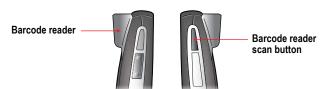

#### **Accessories**

These accessories are designed to enhance your SpectraLink 8400 Series Wireless Telephone. For more information, contact your reseller, or visit

http://www.polycom.com/forms/contact\_polycom.html

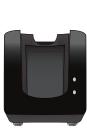

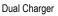

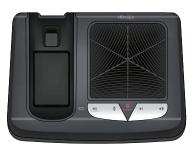

Speakerphone Dock

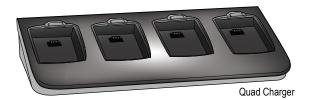

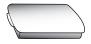

**Battery Pack** 

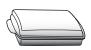

Extended Battery Pack

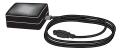

**USB** Charger

#### **Battery Packs**

Your handset is powered by a removable Battery Pack that you will need to recharge periodically. You must fully charge your handset's Battery Pack before you use it for the first time. Depending on the type of charger you use, this might take several hours.

| Type<br>Standard<br>(RS657) | Talk Time<br>8 hours | Standby Time<br>80 hours | Charging Time* 3.5 hours typical* |
|-----------------------------|----------------------|--------------------------|-----------------------------------|
| Extended (RS658)            | 12 hours             | 120 hours                | 5 hours typical*                  |

\*Using the Quad Charger

### Charging Icon

The charging icon on the handset indicates the charging status of the Battery Pack in the handset:

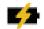

Battery Pack charging, handset in charger

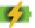

Battery Pack fully charged, handset in charger

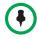

Battery Packs should be fully charged before first use.

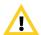

Do not remove the Battery Pack to power off the handset. Log off or power off the handset and then remove the Battery Pack if you need to replace it.

### Battery Pack Removal and Replacement

To remove the Battery Pack, press up on the latch on the back of the handset. The Battery Pack releases outward.

To replace, slide the tab of the Battery Pack into the bottom slot

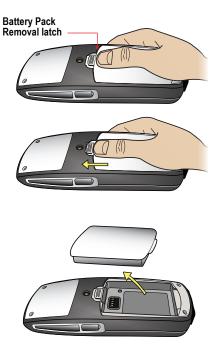

of the handset cavity. Gently press the top of the Battery Pack until it snaps into place. The Battery Pack should snap into position with minimal pressure, as shown next.

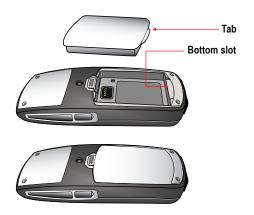

### **Using the Dual Charger**

The Dual Charger (DCA39), shown next, is designed to charge the Battery Pack while keeping the handset operational. You can charge one Battery Pack by placing the handset in the front charging bay, and charge a second Battery Pack in the rear charging slot.

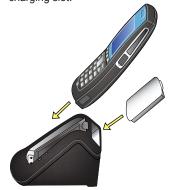

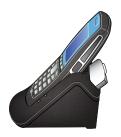

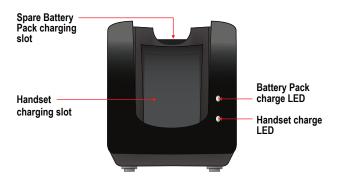

| <u>LED</u><br>Blinking | Battery Pack charge<br>Charging | Handset charge<br>n/a |
|------------------------|---------------------------------|-----------------------|
| Solid green            | Fully Charged                   | Properly seated       |
| Off                    | Not seated or empty             | Not seated or empty   |

# NOTICE FOR SPECTRALINK 8440/8450/8452 PHONE USERS

### OFFER for Source for GPL and LGPL Software

You may have received a Polycom SpectraLink 8400 Series Wireless Handset from Polycom that contains—in part—some free software (software licensed in a way that allows you the freedom to run, copy, distribute, change, and improve the software).

A complete list of all open source software included in the Polycom SpectraLink 8400 Series Wireless Handset, as well as related license and copyright information, is available at <a href="http://downloads.polycom.com/voice/voip/offerForSourceVoiceProducts.html">http://downloads.polycom.com/voice/voip/offerForSourceVoiceProducts.html</a>. You may also obtain the same information by contacting Polycom by regular mail or email at the addresses listed at the bottom of this notice

For at least three (3) years from the date of distribution of the applicable product or software, we will give to anyone who contacts us at the contact information provided below, for a charge of no more than our cost of physically distributing, the items listed in "Polycom Voice OFFER of Source for GPL and LGPL Software", which is available at

http://downloads.polycom.com/voice/voip/offerForSourceVoiceProducts.html

Contact Information for Requesting Source Code:

Polycom Voice Open Source Manager 200-3605 Gilmore Way, Burnaby, BC Canada V5G 4X5

Tel: 604-453-9400 Fax: 604-453-9449

E-mail: OpenSourceVoice@polycom.com

Updated: February 2011 Part Number: 1725-36857-001 Rev A1

### Warranty and Copyright

The software included in this Product (including, without limitation, firmware and all updated thereto, including any software that may be downloaded electronically via the internet or otherwise (the "Software") is licensed, not sold. Customer shall not reverse compile, disassemble, or otherwise reverse engineer, embed with any other software product, or modify in any manner with respect thereto, the software in whole or in part.

LIMITED WARRANTY. Polycom warrants to the end user ("Customer") that this product will be free from defects in workmanship and materials, under normal use and service, for one year from the date of purchase from Polycom or its authorized reseller.

Polyom's Sole obligation under this express warrenty shall be, at Polyom's option and expense, to repair the defective product or part, deliver to Customer an equivalent product or part to repair the two loregoing options are reasonably available, Polyom may, in its sole discretion, returned to Sustamer the purchase price paid for the defective product. All products that are replaced will become the property of Polyom. Replacement products or parts may be now or reconditioned. Polyom warrants any replaced or repaired product or part for ninely (90) days from shipment, or the remainder of the initial warranty period, whichever is topner.

Products returned to Polycom must be sent prepaid and packaged appropriately for safe shipment, and it is recommended that they be insured or sent by a method that provides for tracking of the package. Responsibility for loss or adomage does not transfer to Polycom until the returned lam is received by Polycom. The repaired or replaced item will be shipped to Customer, at Polycom's expense, not leter than thirty (30) days after Polycom receives the defective product, and Polycom will retain risk of loss or damage until the item is delivered to Customer.

EXCLUSIONS. Polycom will not be liable under this limited warranty if its testing and examination disclose that the alleged defect or malfunction in the product does not exist or results from:

- Failure to follow Polycom's installation, operation, or maintenance instructions.
- Unauthorized product repair, modification or alteration.
- Unauthorized use of common carrier communication services accessed through the product.
- Abuse, misuse, negligent acts or omissions of Customer and persons under Customer's control; or

 Acts of third parties, acts of God, accident, fire, lightning, power surges or outages, or other hazards.

WARRANTY EXCLUSIVE IF A POLYCOM PRODUCT DOES NOT OPERATE AS WARRANTED ABOVE, CUSTOMER'S SOLE REMEDY FOR BREACH OF THAT WARRANTY SHALL BE ERPAIR, REPLACEMENT, OR REFUND OF THE PURCHASE PRICE PAID, AT POLYCOM'S OPTION. TO THE FULL EXTENT ALLOWED BY LAW, THE FOREGOING WARRANTIES AND EXCLUSIVE AND ASE IN LIEU OF ALL OTHER WARRANTES, TERMS, OR CONDITIONS, EXPRESS OR IMPLID, EITHER IN FACT OR BY OPERATION OF LAW, STATIONY OR OTHERWISE, INCLUDING WARRANTIES, TERMS, OR CONDITIONS OF MERCHANTABILITY, FINESS FOR A PARTICULAR PURPOSE, SATISFACTORY QUALITY, CONCRESPONDENCE WITH DESCRIPTION, AND NON-INFRINGEMENT, ALL OF WINICH ARE EXPRESSLY DISCLAMBED, POLYCOM METHER ASSUMES NOR AUTHORIZES AND OTHER PERSON TO SOSUME FOR TA MY OTHER LABBILITY IN CONNECTION WITH THE SALE, INSTALLATION, MAINTENANCE OR USE OF ITS PRODUCTS.

SERVICE AGREEMENTS. Please contact your Polycom Authorized Reseller for information about service agreements applicable to your product. SOFTWARE SUPPORT. Polycom will provide support for software running on the

- Product if all of the following conditions are satisfied:

   The product is under warranty or is covered by a Polycom service contract;
- The product is order warranty of is covered by a rolycom service contract,
   The product is operating on a Polycom-approved partner platform; and
- The product software is the current major version or the next preceding major version (software revisions are labeled as "x,y,z," with the first two digits designation major versions).

Requests for software support should be made through the Polycom Reseller from whom the product was purchased.

LIMITATION OF LIABILITY. TO THE FULL EXTENT ALLOWED BY LAW, POLYCOM EXCLUDES FOR INSEE; AND INS SUPPLEX ANY LIABILITY, WHETHER ASSED IN CONTRACT OR TOST (MICLIDING MEGLEGHEG). FOR INCODENIA, CONSCIDENTIAL MIDDRECT, SPECIAL OR PRINTIFE DAMAGES OF ANY KIND, OF FOR LOSS OF REVENUE OR PROFITS, LOSS OF BUSINESS, LOSS OF INFORMATION OR DATA, OR OTHER PHANCIAL LOSS ARSING OUT OF OR IN COMMECTION WITH THE SALE, INSTALLATION, MAINTENANCE, USE, PERFORMANCE, FALILIEY, OR INTERRUPTION OF ITS PRODUCTS, PETRI IF POLYCOM OR ITS AUTHORIZED RESELER HAS BEEN ADVISED OF THE POSIBILITY OF SUCH DAMAGES, AND LIMITS ITS LIABILITY TO REPAIR, REPLACEMENT, OR REFUND OF THE PURCHASE PRICE PAID, AT POLYCOM'S OPTION. THIS DISCLAIMER OF LIABILITY FOR DAMAGES WILL NOT BE AFFECTED IF ANY REMEDY PROVIDED HEREIN SHALL FALL OF ITS SENIORAL PURPOSE.

DISCLAMER. Some countries, states, or provinces do not allow the exclusion or launtrion of implied worroutes or the initiation of incident or consequential dumages for certain products supplied to consumers, or the limitation of abidity for personal injury, so the above laminations and exclusions may be limited in their application to the customer. When the implied worranties are not allowed to be excluded in their entirely, they will be limited to the duration of the applicable written worranty. This worranty gives the customer specific legal rights with earny ort depending on local law.

GÜYERINIG LAW. This Limited Worranty and Limitation of Liability shall be governed by the lows of the State of Galitrania, U.S.A. and by the lows of the luttled Galitrania, U.S.A. and by the lows of the United States, excluding their conflicts of lows principles. The United Hotinas Convention on Contracts for the International Sac of Goods is hereby excluded in its entirety from application to this Limited Warranty and Limitation of Liability, COPP/EGITA. It rights reserved under International and pan-American Copyright Conventions. No part of the contents of this manual may be copied, errorduced, or transmitted in any form or by any means, or transfield and another language or format, in whole or part, without written consent of Polycom. Inc.

Polycom® and the logo design are registered trademarks of Polycom, Inc. in the United States. and various countries.

Do not remove (or allow any third party to remove) any product identification, copyright or other notices.

topyright to direct involved. The software contained within this product is protected by United States copyright laws and international treaty provisions. Polycom, Inc., retains title and ownership of all property rights with respect to the software within this product.

LIMITATION OF WARRANTY: Products purchased hereunder may an Application Programming Interface, including, without limitation, the XHTML based API and the OAI API or any other API that may included in future software releases, which is resident on the Product and which enables external, third party control of the application-specific elements of the Product and provides third-party applications developers with tools for integration with the Product (the "API Software"). Polycom does not and cannot warrant that: (i) certain performance or results may be obtained using the API Software: (ii) the API Software is appropriate for Purchaser's purposes or particular application; or (iii) the API Software is error or bug free of that it will provide uninterrupted usage. ACCORDINGLY, THE API SOFTWARE AND ITS DOCUMENTATION IS LICENSED "AS IS" WITHOUT ANY WARRANTY AS TO THEIR QUALITY, PERFORMANCE, MERCHANTABILITY OR FITNESS FOR ANY PARTICULAR PURPOSE. THE ENTIRE RISK AS TO THE RESULTS AND PERFORMANCE OF THE API SOFTWARE IS ASSUMED BY PURCHASER. SAFETY AND REGULATORY INFORMATION. For complete safety information.

SAFLY AND KEGULAUNT INFORMATION. For complete safety information, consult the Safety Guide for SpectraLink 8000 Series Wireless Telephones. For country certification and regulatory information, see the SpectraLink 8400 Series Regulatory Information leaflet.

Please contact your Polycom Authorized Reseller for assistance.

http://www.polycom.com

Contact Information:

Polycom, Inc. 4750 Willow Road, Pleasanton, CA 94588-2708 USA

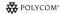